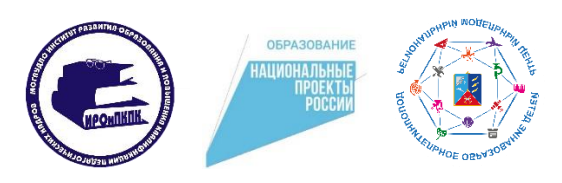

#### МАГАДАНСКОЕ ОБЛАСТНОЕ ГОСУДАРСТВЕННОЕ АВТОНОМНОЕ УЧРЕЖДЕНИЕ ДОПОЛНИТЕЛЬНОГО ПРОФЕССИОНАЛЬНОГО ОБРАЗОВАНИЯ «ИНСТИТУТ РАЗВИТИЯ ОБРАЗОВАНИЯ И ПОВЫШЕНИЯ КВАЛИФИКАЦИИ ПЕДАГОГИЧЕСКИХ КАДРОВ»

РЕГИОНАЛЬНЫЙ МОДЕЛЬНЫЙ ЦЕНТР ДОПОЛНИТЕЛЬНОГО ОБРАЗОВАНИЯ ДЕТЕЙ МАГАДАНСКОЙ ОБЛАСТИ

\_\_\_\_\_\_\_\_\_\_\_\_\_\_\_\_\_\_\_\_\_\_\_\_\_\_\_\_\_\_\_\_\_\_\_\_\_\_\_\_\_\_\_\_\_\_\_\_\_\_\_\_\_\_\_\_\_\_\_\_\_\_ ул. Якутская, 67/б, г. Магадан, 685000 тел.: 63-04-36, тел./факс: 64-01-82 E-mail[: rmc@iro-49.ru](mailto:rmc@iro-49.ru) ИНН/КПП 4909001873/490901001

# **МЕТОДИЧЕСКИЕ РЕКОМЕНДАЦИИ**

по работе в модуле «Система дистанционного обучения» АИС «ПФДО»

**Составитель:** Екимцева Дарья Дмитриевна, методист Регионального модельного центра дополнительного образования Магаданской области

> Магадан 2023 год

# Содержание

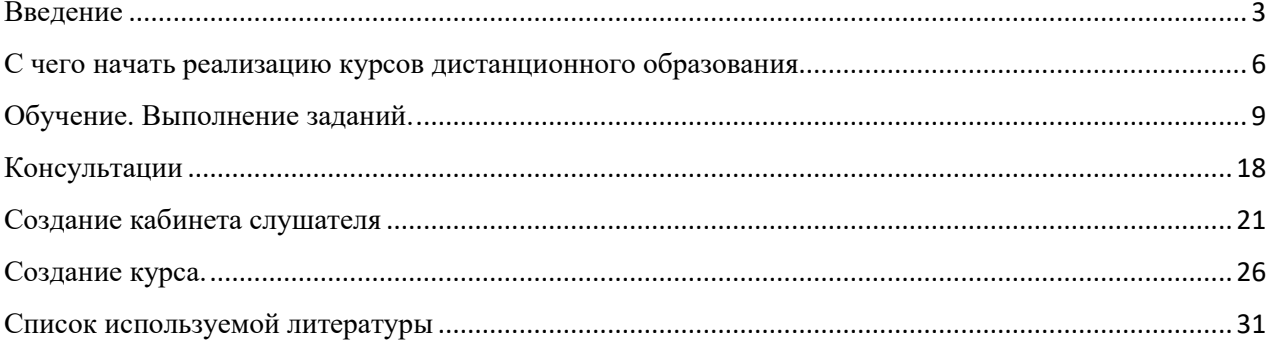

#### **Введение**

<span id="page-2-0"></span>Основные цели и задачи новой системы дистанционного обучения. Дистанционное обучение - способ организации процесса обучения, основанный на использовании современных информационных и телекоммуникационных технологий, позволяющих осуществлять обучение на расстоянии без непосредственного контакта между педагогом и учащимися.

Внедрение новых технологий с применением электронного обучения поддерживается государством на различных уровнях, что подтверждено нормативными документами федерального и регионального уровней: в законе «Об образовании в Российской Федерации» статья №16 полностью посвящена реализации образовательных программ с применением электронного обучения и дистанционных образовательных технологий.

Под дистанционными образовательными технологиями понимаются образовательные технологии, «реализуемые в основном с применением информационно-телекоммуникационных сетей при опосредованном (на расстоянии) взаимодействии обучающихся и педагогических работников».

Для внедрения дистанционных форм обучения в образовательный процесс необходимо начать с модернизации существующих дополнительных общеобразовательных программ, поставить новые цели и задачи, представить ожидаемые результаты по изменению образовательного процесса, путем внедрения новой технологии.

Основной целью внедрения дистанционных форм обучения в программу было создание условий учащимся для свободного доступа к информационным ресурсам и получения качественного образования с помощью дистанционного обучения для развития навыков самостоятельной работы.

Основными задачами внедрения дистанционного обучения в образовательный процесс можно считать:

пополнение информационного образовательного ресурса объединения;

создание единой образовательной информационной среды для участников педагогического процесса;

создание образовательного информационного Интернет-пространства **Li**tte объединения, где размещается информация для учащихся и их родителей; повышение конкурентособности личности через освоение учащимися высоких

*Методические рекомендации по работе в модуле*

*«Система дистанционного обучения» АИС «ПФДО»*

технологий для успешного встраивания в систему общественных, профессиональных и межличностных отношений;

увеличение эффективности коммуникативной деятельности в режиме on-line (общение через сеть Интернет);

формирование у учащихся потребность в систематическом и системном повышении внутреннего потенциала,

освоение способов познавательной деятельности в пространстве  $\Box$ дистанционного образования.

Для наилучшего понимания изменения в деятельности педагога дополнительного образования можно представить важнейшие особенности дистанционного обучения:

- необходимость стартового набора, в который входит комплект качественного техническое обеспечение с выходом в Интернет, которое позволит эффективно осуществлять взаимодействие педагога и учащегося.

А также важным условием для обеспечения успешной работы педагога и учащегося в системе дистанционного образования, является стартовые знания и умения в области владения компьютером, программным комплектом, для осуществления работы.

- интерактивность образовательного процесса, заключающаяся в непрерывном взаимодействии всех участников обучающего процесса, где каждый учащийся в любой период обучения имеет доступ ко всем материалам обучения и к самому педагогу, который, в свою очередь открыт для обучающегося, как источник опыта в определенной области.

- индивидуализация образовательного процесса, вытекает из принципа интерактивности, так как в дистанционном обучении открывается возможность индивидуализировать и персонифицировать процесс обучения.

Педагогу легко наблюдать успехи и пробелы в обучении каждого учащегося, так как весь процесс обучения зафиксирован. И в зависимости от запросов учащегося, а также на основе анализа собственных наблюдений, может применять индивидуальные методики и приемы дальнейшего обучения.

А поскольку фактор времени становится не критичным, ученик может также выбрать свой темп изучения материала, т.е. может работать по индивидуальной программе, согласованной с общей программой курса.

Дистанционное обучение, осуществляемое с помощью компьютерных телекоммуникаций, имеет следующие формы занятий:

Чат - занятия — учебные занятия, осуществляемые с использованием чат - технологий. Чат - занятия проводятся синхронно, то есть все участники имеют одновременный доступ к чату.

Форум-занятия — дистанционные уроки, конференции, семинары, деловые игры, лабораторные работы, практикумы и другие формы учебных занятий, проводимых с помощью средств телекоммуникаций и других возможностей сети Интернет. Для таких занятий могут использоваться специально разработанные образовательные форумы — форма работы учащихся по определённым темам внутри одного пространства.

От чат - занятий форумы отличаются возможностью многодневной работы и несинхронным взаимодействием учащихся и педагога.

Вебинар-сессия осуществляется на базе программно-технической среды, которая обеспечивает взаимодействие пользователей. Для проведения сессии каждая из сторон должна иметь доступ к персональному компьютеру, включенному в сеть.

Для учебных вебинар-сессий характерно достижение образовательных задач. И еще многие различные варианты веб-взаимодействия можно предложить, разработать и применять для получения наиболее качественного результата совместной деятельности педагога и учащегося. В результате внедрения дистанционных форм обучения в образовательном процессе увеличивается информационная емкость занятий, глубина подачи материала без усиления нервно-психической нагрузки на детей за счет роста индивидуальномотивационной деятельности; активизируется самостоятельная деятельность учащихся; создаются комфортные условия для углубленного изучения предмета, за счет разнообразия в общении становятся более гармоничными отношения в рамках «педагог – учащийся», психологическая среда – комфортной, преобладает эффективное (конструктивное) общение.

Вводный инструктаж по работе в системе дистанционного обучения.

В АИС «ПФДО» появился новый функционал – система дистанционного образования (СДО).

СДО – система, которая способна эффективно выстраивать процесс дистанционного обучения детей в виде создания программы курсов, прохождения и изучения уроков, материалов, просмотров вебинаров, выполнения задай, тестов в различных вариациях, а также параллельное ведение мониторинга успеваемости этих обучающихся. Список педагогов которые реализуют дистанционное обучение, формируется простым, понятным способом в ПФДО. Все прикрепленные к СДО педагоги получают личные

*Методические рекомендации по работе в модуле*

*«Система дистанционного обучения» АИС «ПФДО»*

кабинеты без необходимости дополнительных настроек и повторной регистрации.

# <span id="page-5-0"></span>**С чего начать реализацию курсов дистанционного образования**

Организациям, которые планируют реализовывать курсы дистанционного образования, необходимо привязать педагогов к СДО. Для этого в личном кабинете организации во вкладке «Персонал» нужно выбрать вкладку «педагоги», на экране появляется список педагогов и возможность привязать их к СДО. Далее необходимо для каждого педагога проставить галочку в столбце «привязать к СДО».

При этом в личном кабинете педагога будет приходить соответствующее уведомление о том, что педагогу доступен переход в личный кабинет СДО. Добавление педагога в СДО не обязательство. Педагог может не осуществлять работу в системе. Но организация создает кабинет для всех педагогов, которые будут принимать участие в реализации дистанционных курсов.

По принципу работы в АИС «ПФДО»: педагогу не обязательно работать непосредственно в АИС «ПФДО», но всех педагогов необходимо указывать как педагогов, реализующих ту или иную программу.

Нужно хотя бы один раз перейти в СДО, чтобы создалась информация о педагоге. Что бы информация перешла с ПФДО в СДО.

Для перехода в СДО организации или педагогу нужно в боковом меню нажать на раздел «Внешние системы», «Перейти в СДО».

После перехода в СДО в браузере откроется новая страница с авторизацией в кабинете СДО. Что бы начать работу в СДО необходимо добавить курс, который будет реализовываться дистанционно.

Создание курса, зачисление по сертификатам.

Что нужно сделать для создания курса:

Переходим в СДО, нажимаем «мои курсы», Вам будет предложено добавить курс.

На странице добавления курса Вам необходимо указать всю информацию о курсе.

Указываете название курса. Оно может быть такое же как наименование вашей программы. Это в случае, если программа есть на ПФДО, и она будет реализовываться дистанционно.

Следующий шаг – описание курса, то есть его реклама. Вам необходимо прорекламировать свой курс, заинтересовать будущих слушателей.

Укажите авторство курса. Поставьте галочку, ели вы являетесь создателя курса и добавьте автора (авторов) курса (их можно указать вручную).

Укажите направленность курса. техническая, художественная, естественнонаучная, социально-гуманитарная, туристско-краеведческая или физкультурно-спортивная направленности.

Укажите вид деятельности, длительность курса (в часах) и уровень сложности курса.

Следующее, что необходимо указать, это цели и задачи. Информацией, изложенной в данном разделе, нужно попробовать заинтересовать будущих слушателей вашего курса.

Далее необходимо обозначить возрастную категорию обучающихся, а именно: указать минимальный и максимальный возраст ребенка, который сможет обучаться на курсе.

В разделе «информация для родителей» вы указываете важную информацию по вашему курсу. Это поле необязательное, однако мы настоятельно рекомендуем его вам заполнить с целью привлечения большего количества детей. При указании информации в данном разделе старайтесь писать более простым, не научным языком.

Далее идет пункт, в котором необходимо указать, что может потребоваться для прохождения вашего курса. Здесь перечисляются средства, которые необходимы для успешного освоения курса.

На следующем шаге, если у вас есть логотип, картинка и так далее, вы имеете возможность загрузить изображение вашего курса. Этот пункт также необязателен, однако изображение сможет заинтересовать и привлечь будущих слушателей вашего курса или их родителей. Если у вас нет подходящего изображения, то система самостоятельно выберет картинку под вашу тематику.

Следующий пункт – «пример документа, выдаваемого по завершении курса». Этот пункт тоже необязателен для заполнения, однако если по завершению курса предполагается выдача какого-либо документа, то вы можете загрузить его образец в систему. При загрузке документа обратите внимание на размер загружаемого файла. Система вам укажет, какой максимальный размер вы можете загрузить в СДО.

У вас есть возможность добавить ссылку на видео-презентацию вашего курса, который будет являться рекламой для потенциальных обучающихся

курса. При просмотре видео-ролика родители или ребенок смогут наглядно ознакомиться с содержанием данного курса.

Далее вы можете настроить порядок обучения, указав, будет он произвольным или нет. Если в вашем курсе предусмотрено, что все темы необходимо изучать последовательно, переведите ползунок данного пункта влево.

После внесения всей информации в систему, нажмите на кнопку «создать». После нажатия кнопки в разделе «мои курсы» появится информация о вашем созданном курсе.

### **Обучение. Выполнение заданий.**

<span id="page-8-0"></span>Чтобы начать обучение, выберите в меню раздел "Обучение" - "Мои курсы".

Откроется раздел "Мои курсы". Здесь собраны все курсы, на которых вы учитесь.

Объем курса измеряется в часах.

В графе "Пройдено" отмечается пройденная часть обучения в процентном соотношении.

Чтобы начать обучение, выберите необходимый курс из списка, и в графе "Обучение" нажмите "К обучению".

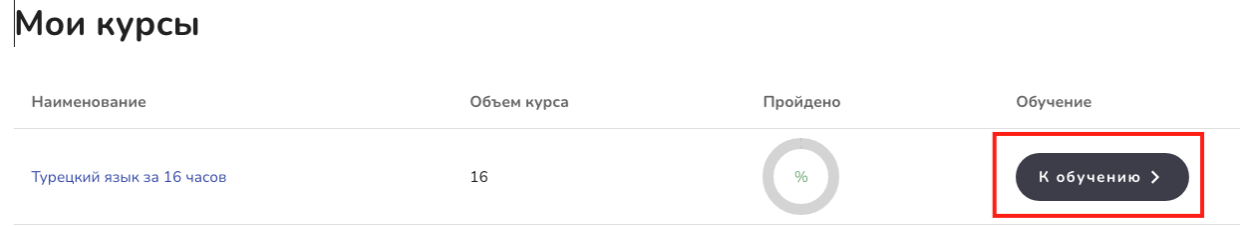

Курс раскроется списком тем с кратким описанием и информацией о количестве уроков в теме (и сколько из них пройдено).

Мои курсы / Темы курса

Турецкий язык за 16 часов

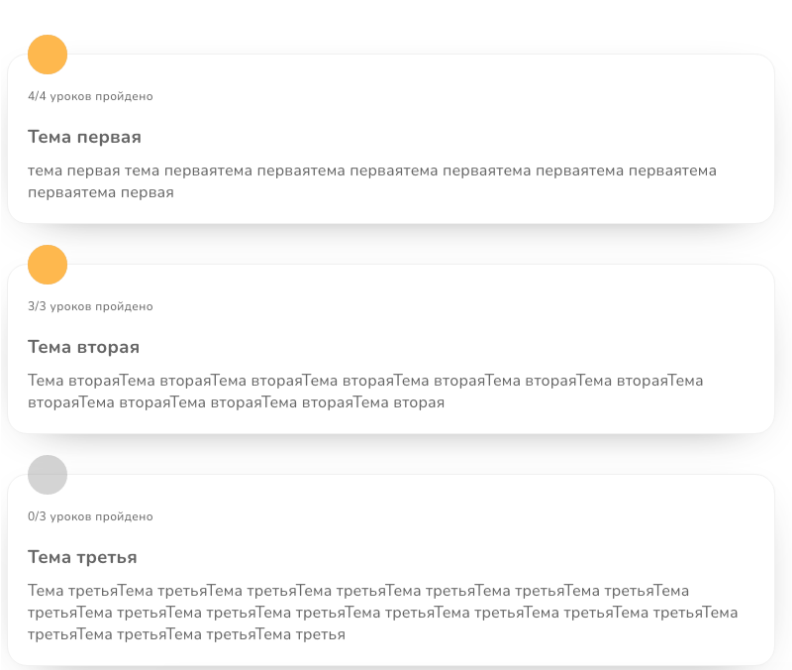

Раскройте необходимую тему, нажав на нее.

Появится список уроков.

Чтобы вернуться к списку тем, нажмите "К списку тем".

Чтобы ознакомиться с материалами урока, нажмите "Посмотреть материалы".

*Методические рекомендации по работе в модуле «Система дистанционного обучения» АИС «ПФДО»* Мои курсы / Темы курса / Уроки

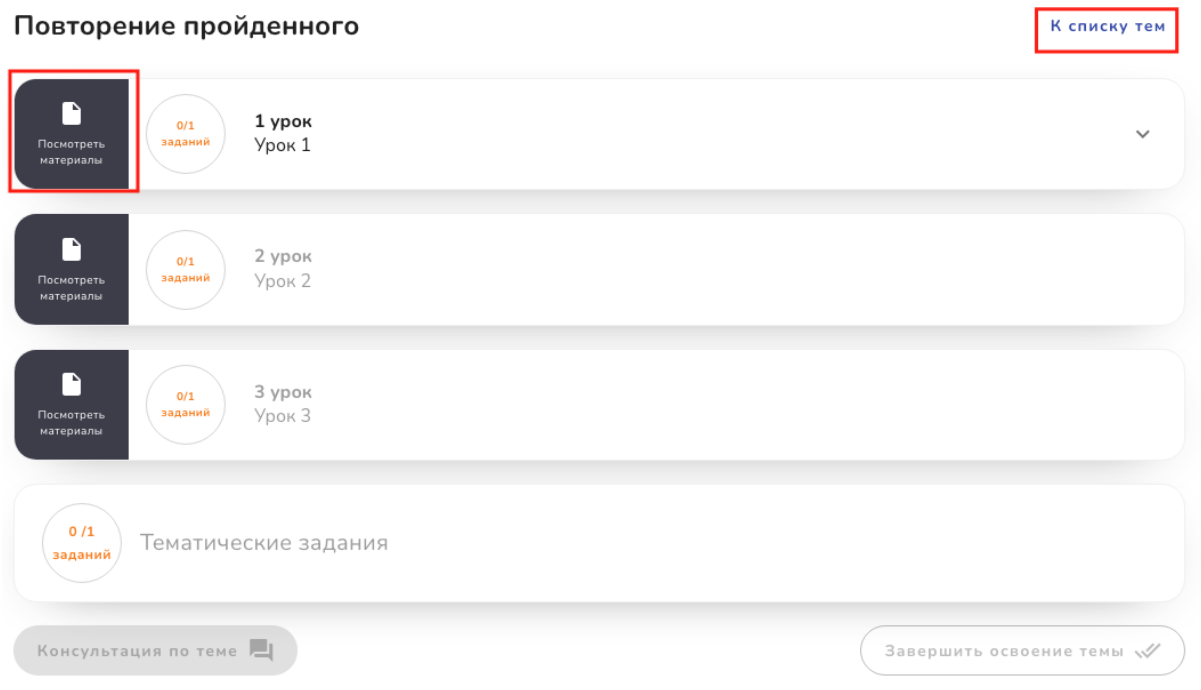

Изначально для обучения доступен первый урок каждой темы. Таким образом темы можно изучать параллельно.

Уроки открываются последовательно: перейти к следующему уроку можно, выполнив все задания текущего, вне зависимости от их статуса.

Раскройте урок, нажав на него.

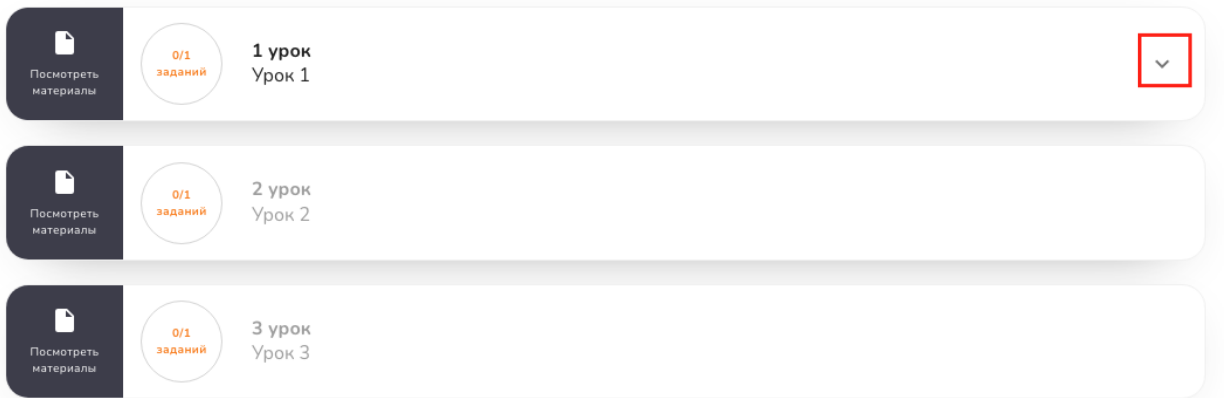

Обратите внимание, что внизу каждого урока есть кнопка "Консультация", которая ведет на чат с педагогом.

Такая же кнопка прикреплена к каждой теме - "Консультация по теме".

*Методические рекомендации по работе в модуле*

*«Система дистанционного обучения» АИС «ПФДО»*

Воспользуйтесь ей при необходимости получить консультацию от преподавателя по конкретному уроку, теме или по заданию темы.

Подробнее смотрите инструкцию "Чат- консультация с преподавателем".

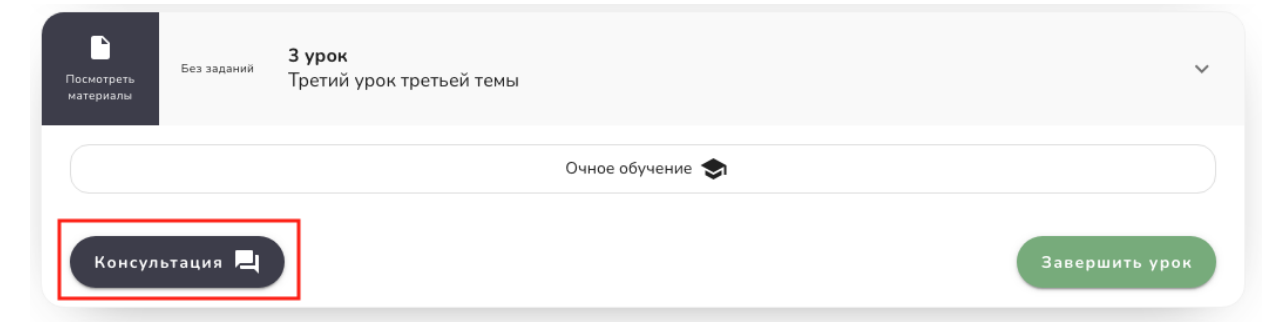

Напротив каждого задания кнопка "К заданию" (стрелочка). Нажмите ее.

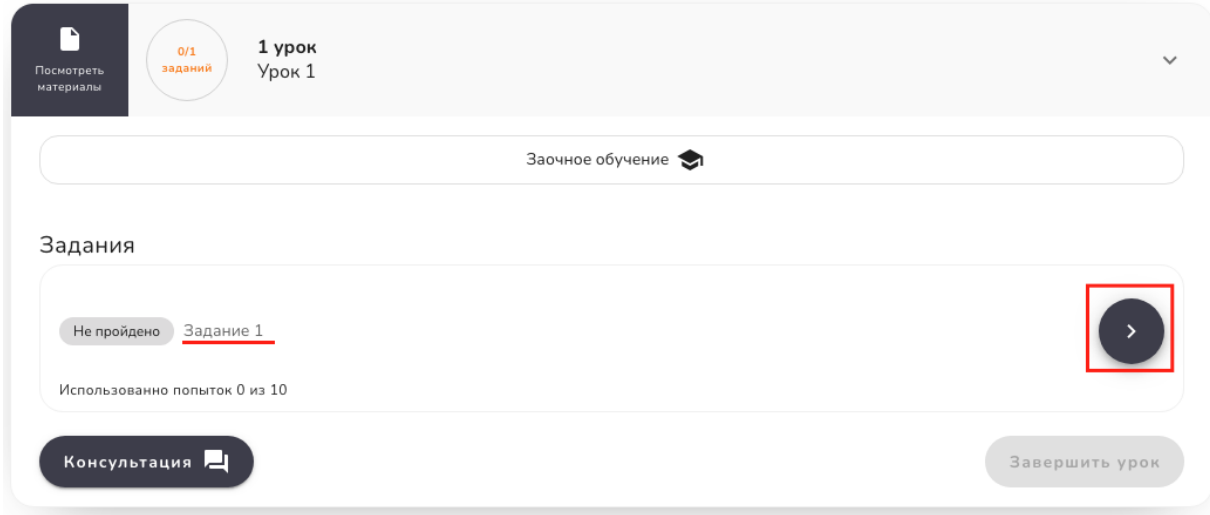

Откроется раздел прохождения задания.

Выполнив задание, нажмите "Ответить".

#### Задание 1 .<br>Залание 1

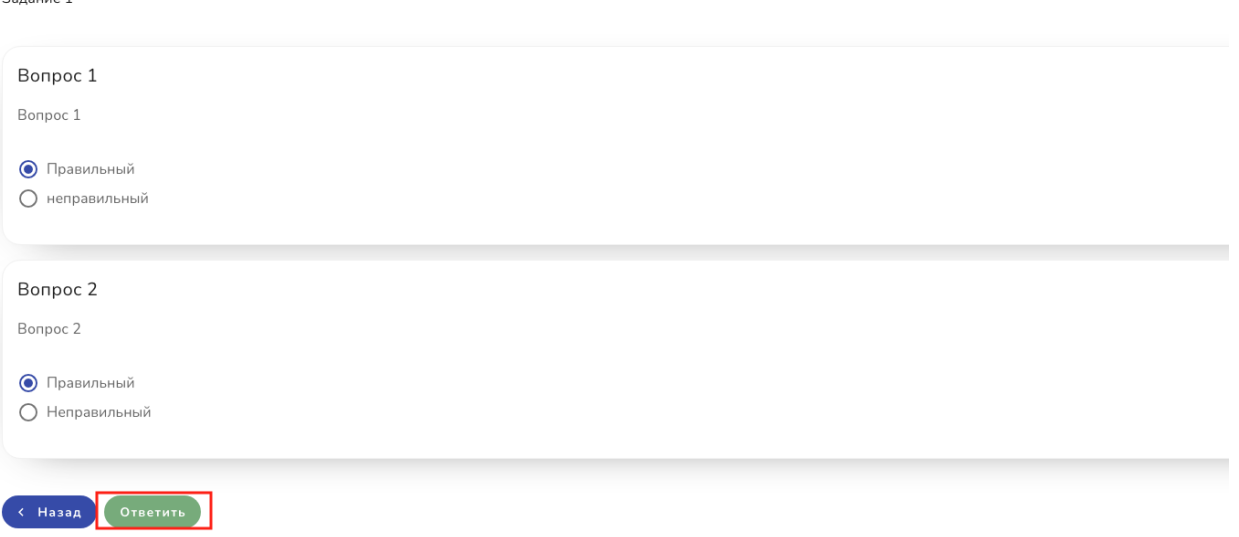

Если задание имеет тип "автоматическое тестирование", вы сразу увидите результат: зачет/ незачет.

Если задание требует ручной проверки, статус задания изменится на "ожидает проверки". После проверки задания преподавателем, статус меняется на "зачет"/" незачет".

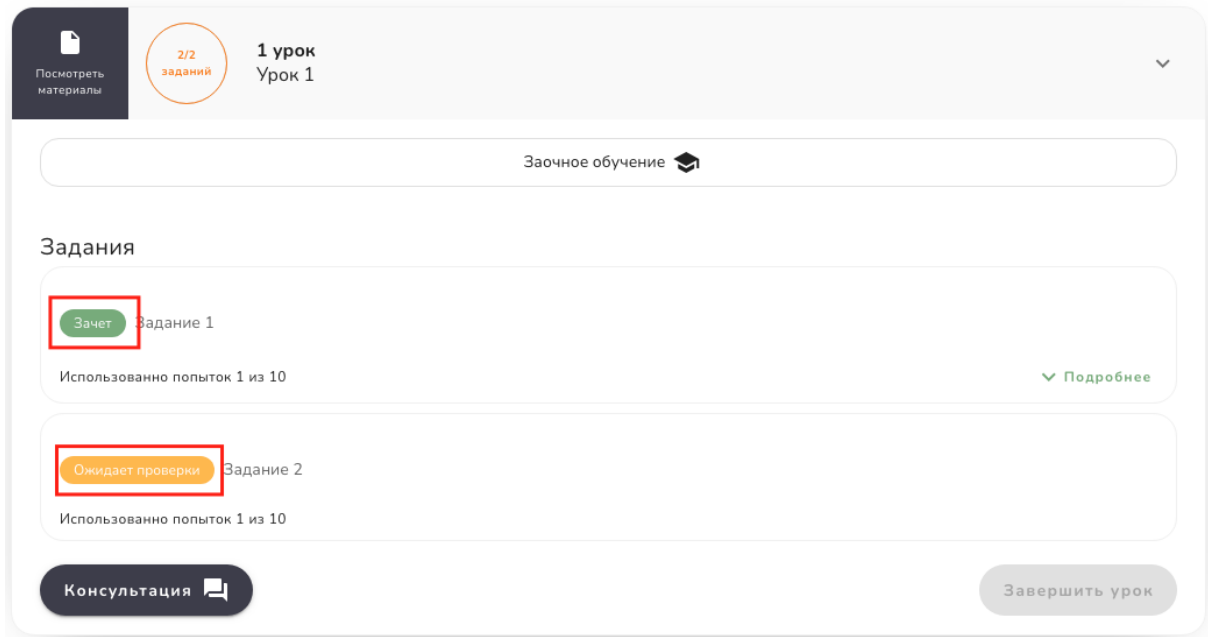

Если ваш ответ не зачтен, у задания появляется соответствующий статус.

Задания

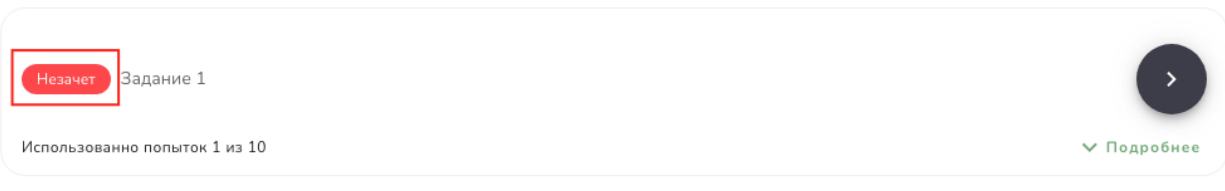

Посмотреть подробности проверки можно нажав "Подробнее".

Задания Задание 1 Hessuer Использованно попыток 1 из 10 V Подробнее

Здесь находятся результаты выполнения задания, указано, где именно допущена ошибка (если она есть), а также рекомендации или комментарии педагога.

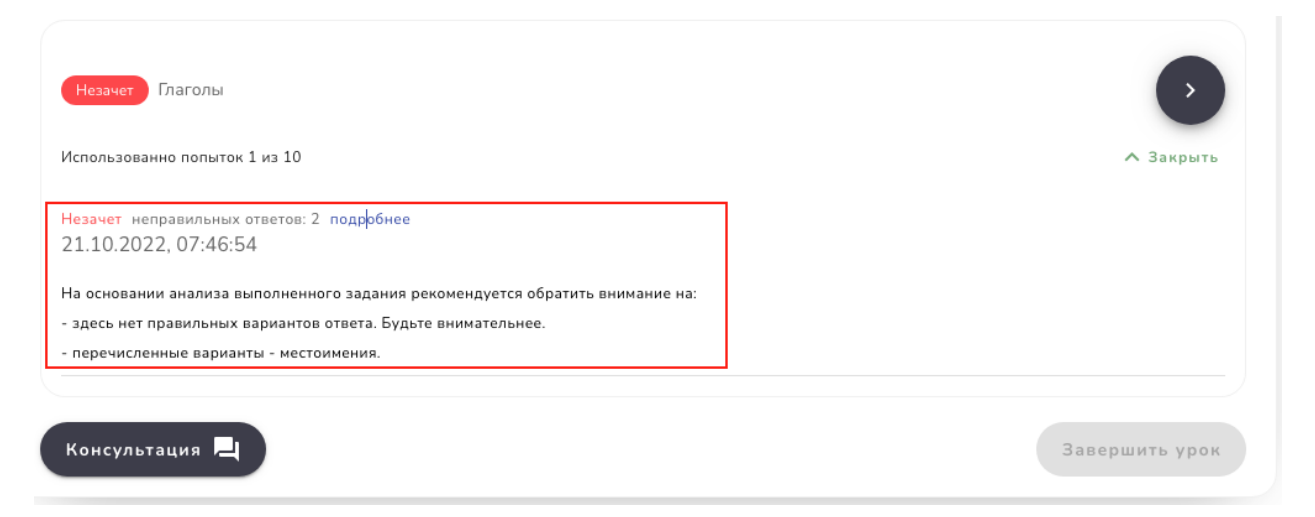

Чтобы посмотреть в каких вопросах тестирования были допущены ошибки, нажмите "подробнее".

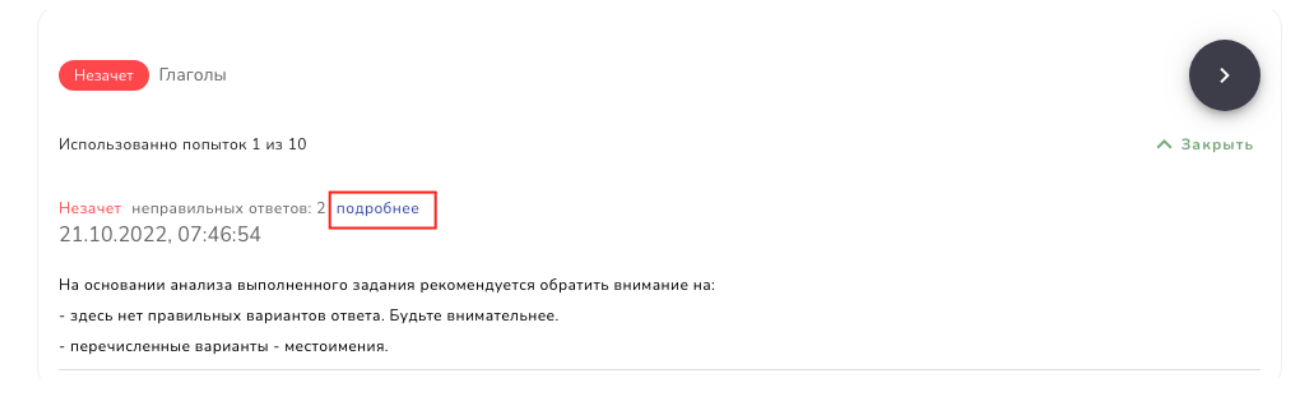

*Методические рекомендации по работе в модуле «Система дистанционного обучения» АИС «ПФДО»* Во всплывающем окне будет список вопросов с неправильными ответами.

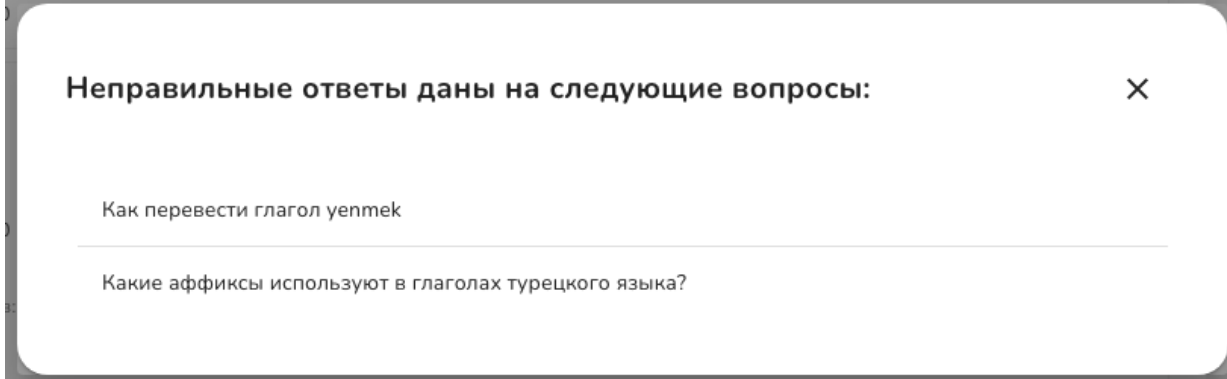

Если для прохождения предусмотрено несколько попыток, кнопка "к заданию" вновь становится активной.

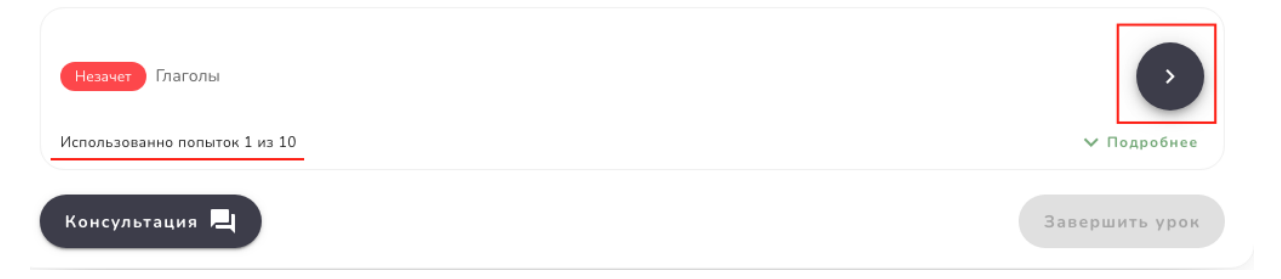

Когда все задания урока получают статус "Зачет", кнопка "завершить урок" становится активной. Нажмите ее для завершения урока.

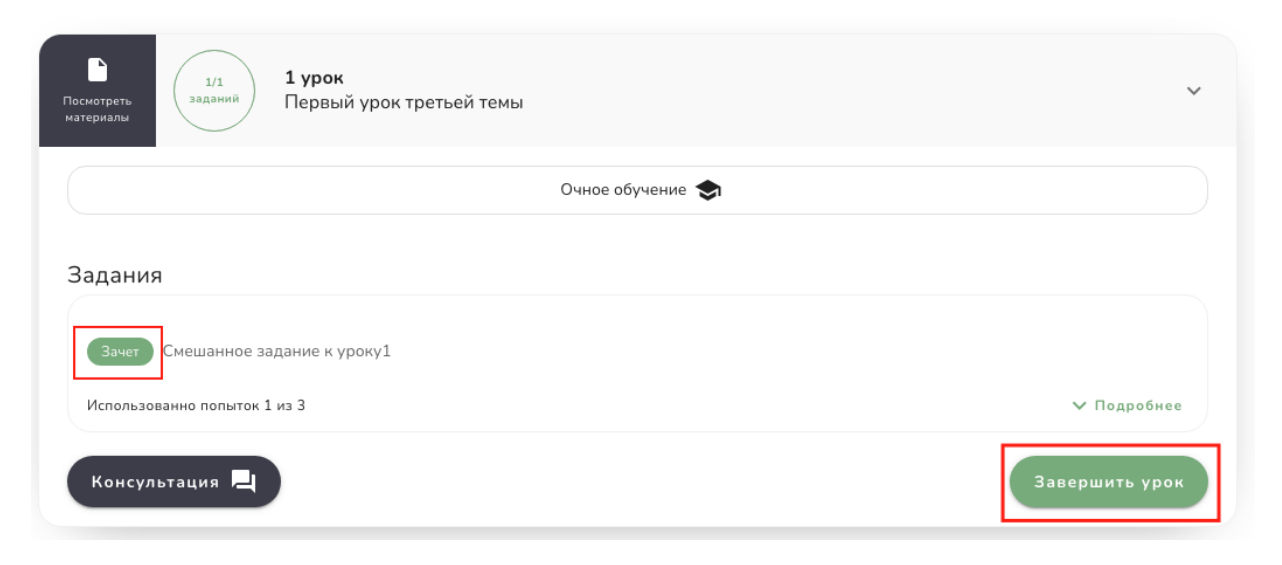

Если в уроке нет заданий, для его прохождения просто нажмите кнопку "Завершить урок".

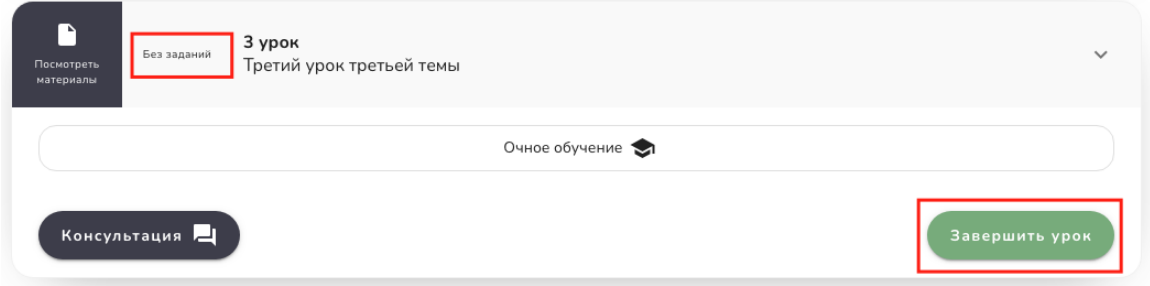

Во всплывающем окне появится сообщение-подтверждение. Внимательно ознакомьтесь с ним. Если уверены, что урок в полной мере освоен, нажмите "Подтвердить".

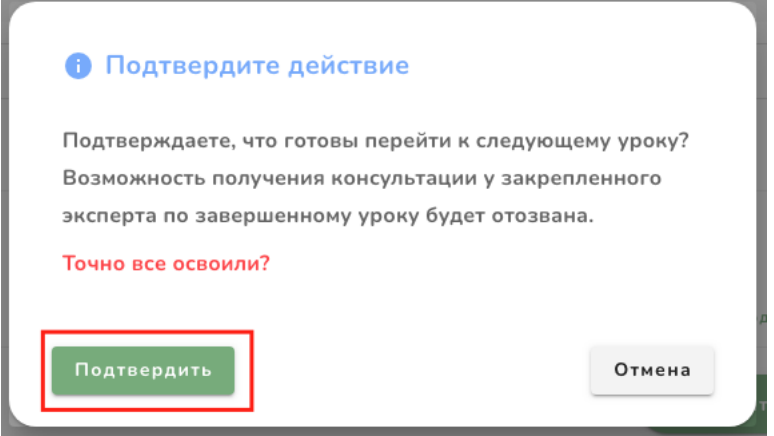

Аналогичным образом пройдите все уроки темы.

После прохождения всех уроков темы, выполните тематические задания (если они есть).

Нажмите "Завершить освоение темы".

#### Тема первая

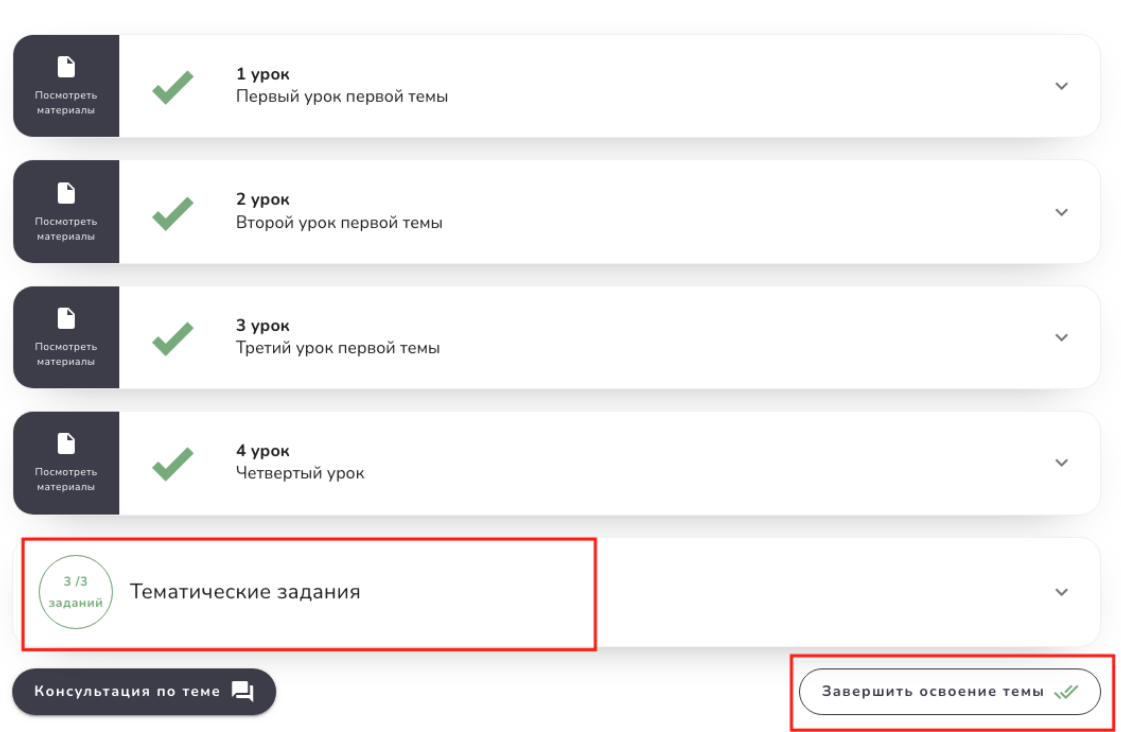

После прохождения всех тем, станут доступными курсовые задания (если они есть).

**К списку тем** 

# **Консультации**

<span id="page-17-0"></span>В этом разделе собраны все обращения обучающихся на курсах, в которых вы являетесь преподавателем.

Консультации реализованы в виде индивидуальных чатов.

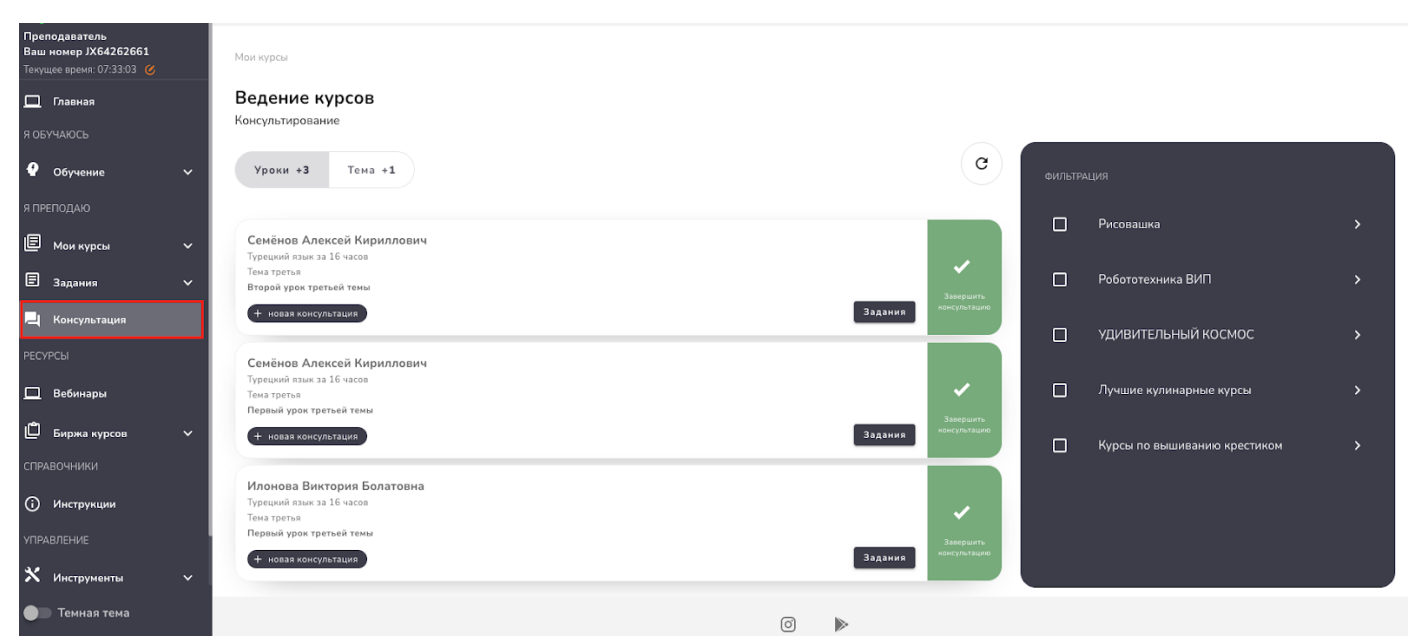

Для удобства чаты-обращения сгруппированы: уроки, тема, курс.

Если какая-то из групп отсутствует, значит обращений по этой группе ещё не поступало или они уже завершены. Так, например, как в случае на нашем скриншоте:

- уроки 3 обращения;
- тема 1 обращение;
- обращений по курсу пока нет.

#### Ведение курсов

Консультирование

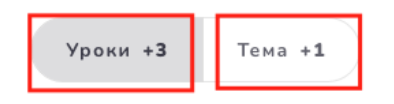

На каждом обращении отображено: ФИО обучающегося, название курса, темы и урока. Таким образом можно легко сориентироваться, к чему относится данное обращение.

Также можно открыть и посмотреть выполненное задание обучающегося (если оно есть), нажав кнопку "Задания".

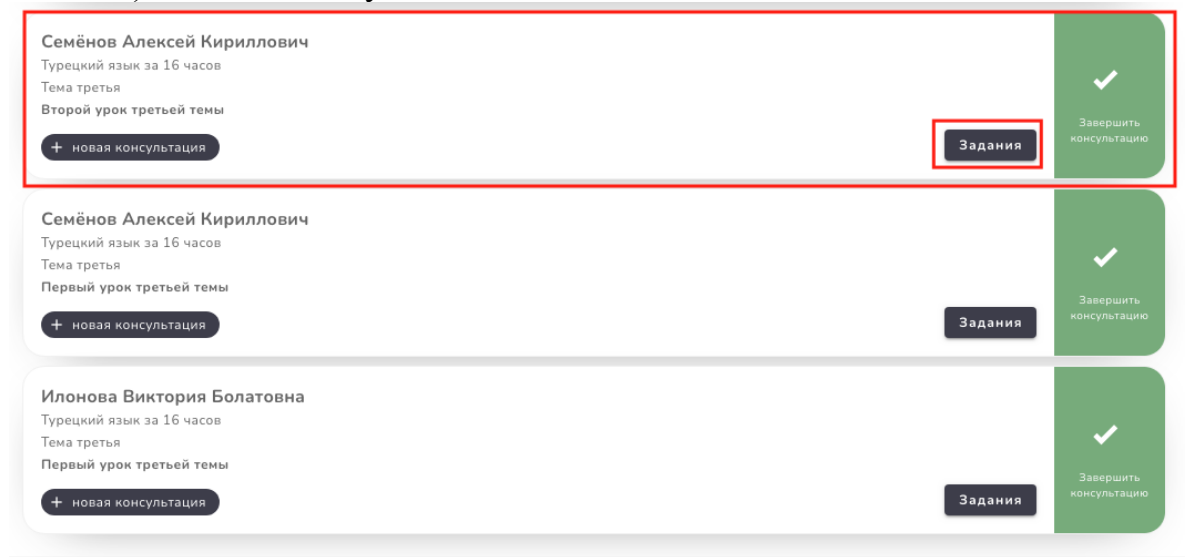

Выберите обращение, нажмите на него. Справа откроется чат. Напишите ответ, и отправьте его, нажав на "самолетик".

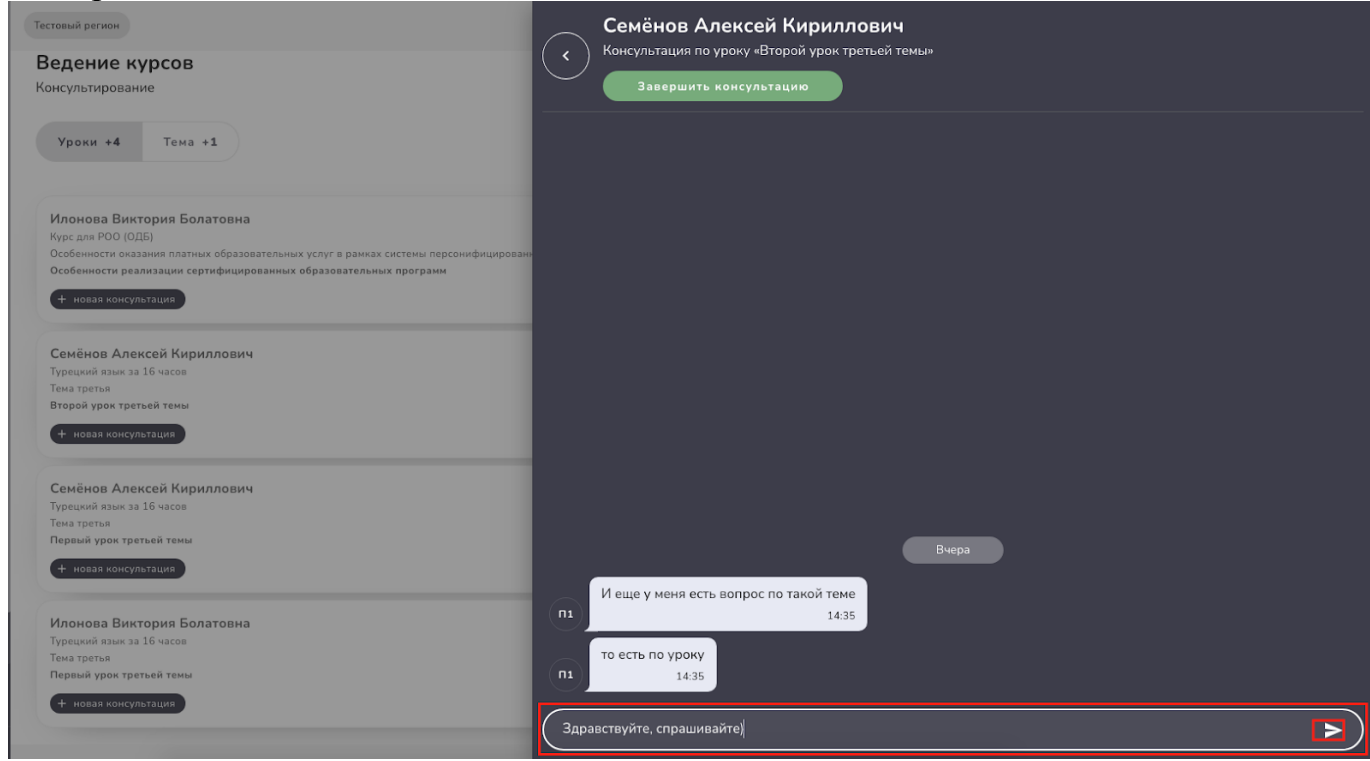

Вы можете завершить консультацию, нажав на соответствующую кнопку. В этом случае завершенная консультация исчезнет из списка обращений, но у обучающегося остается возможность обратиться повторно по этому же уроку, теме или курсу.

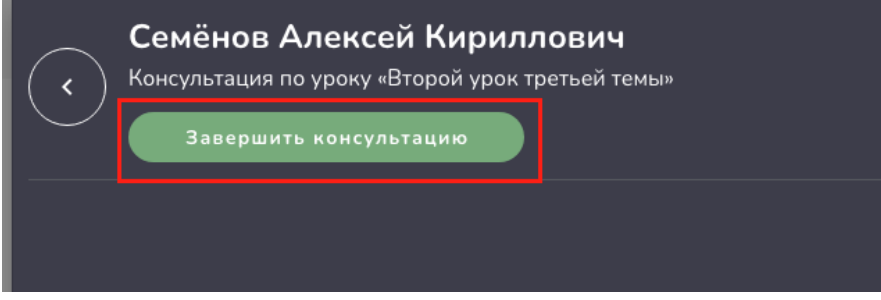

В области "Фильтрация" можно отфильтровать все чаты-обращения по курсу, темам и урокам. Для этого выберите курс и раскройте его.

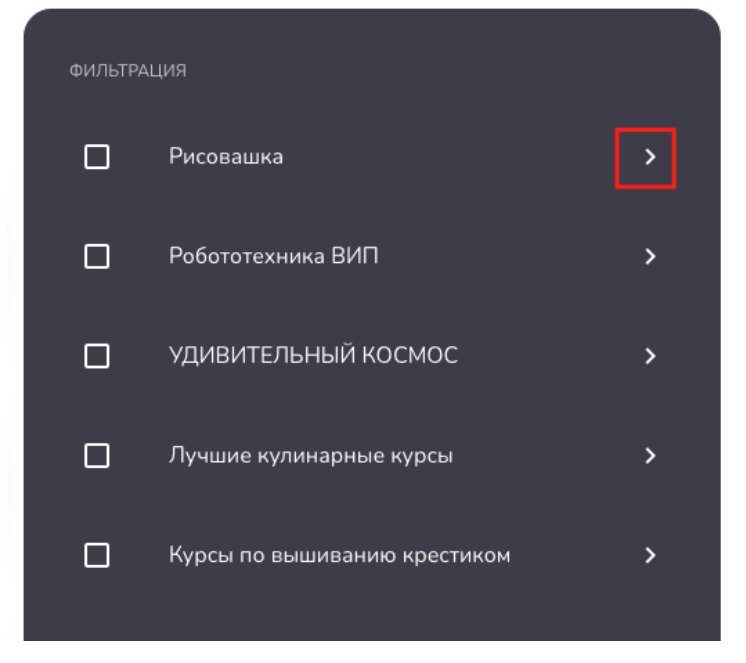

# **Создание кабинета слушателя**

<span id="page-20-0"></span>На странице авторизации введите логин и пароль в соответствующие поля. Нажмите "войти".

#### ВХОД В СИСТЕМУ

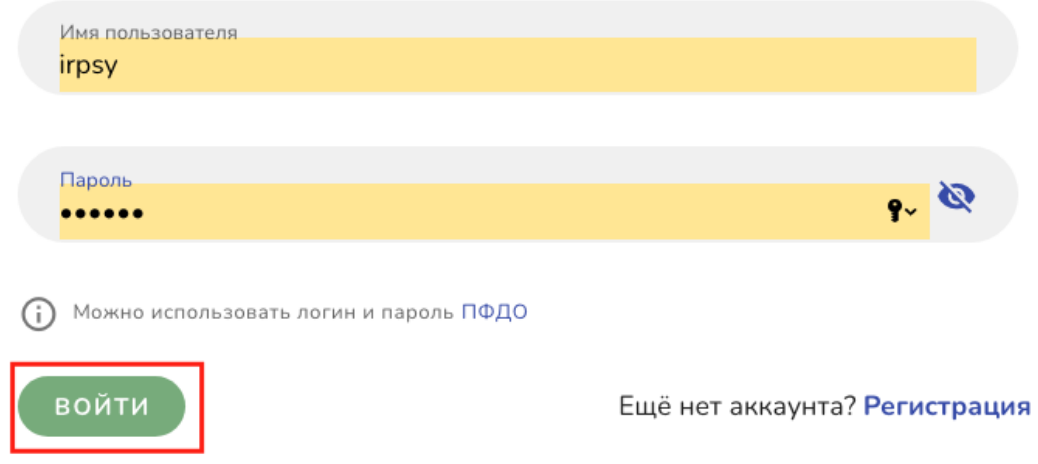

Откроется второй шаг авторизации.

Если вы ранее не добавляли слушателей, система предложит 2 варианта: продолжить как организация или добавить слушателя.

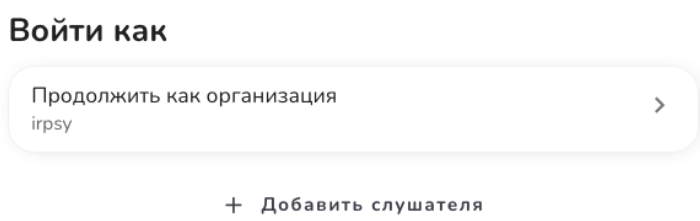

Выбирая "Продолжить как организация", вы авторизуетесь в системе как организация. Если вы собираетесь проходить курс повышения квалификации, вам нужно авторизоваться в системе, как слушатель. Для этого создайте

*Методические рекомендации по работе в модуле «Система дистанционного обучения» АИС «ПФДО»* кабинет слушателя, которым вы сможете пользоваться в дальнейшем. Нажмите "+ Добавить слушателя".

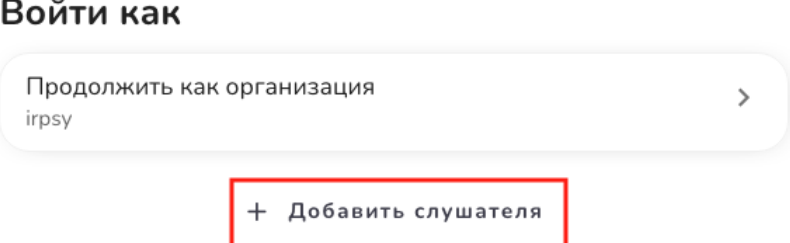

В открывшейся форме придумайте логин, пароль (сохраните!) и заполните поля "Фамилия", "Имя", "Отчество" (необязательное).

Нажмите "Сохранить".

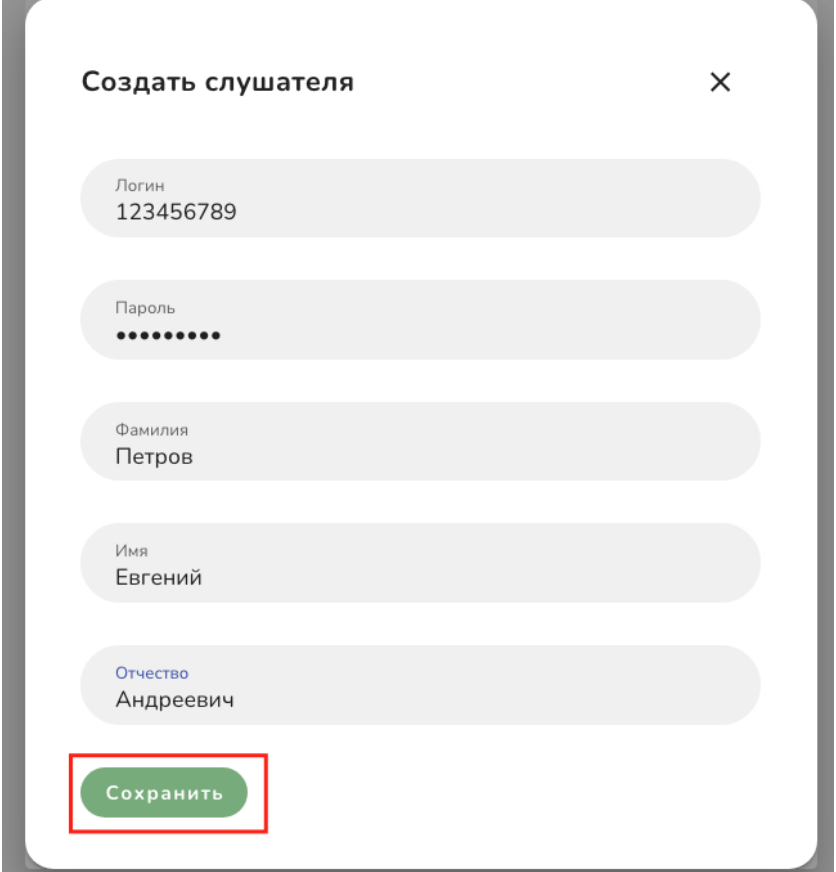

*Методические рекомендации по работе в модуле «Система дистанционного обучения» АИС «ПФДО»* Добавленный пользователь появится в списке слушателей.

#### Войти как

Продолжить как организация irpsy Слушатели Петров Евгений Андреевич 123456789

+ Добавить слушателя

Таким образом вы можете создавать кабинеты слушателей для себя и ваших сотрудников. Добавлять слушателей можно неограниченное количество.

 $\mathcal{P}$ 

После добавления слушателей, при входе (на втором шаге авторизации) система будет предлагать варианты: продолжить как организация или войти под одним из созданных слушателей.

Выберите слушателя.

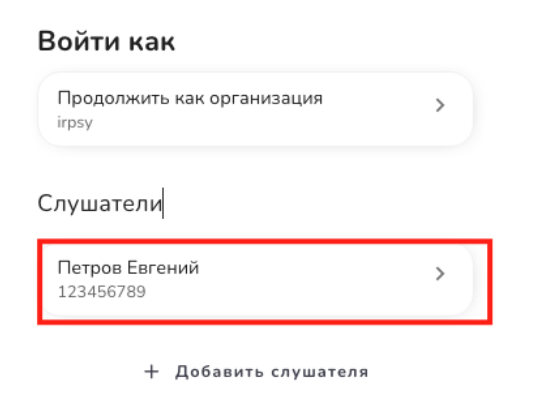

Откроется кабинет слушателя.

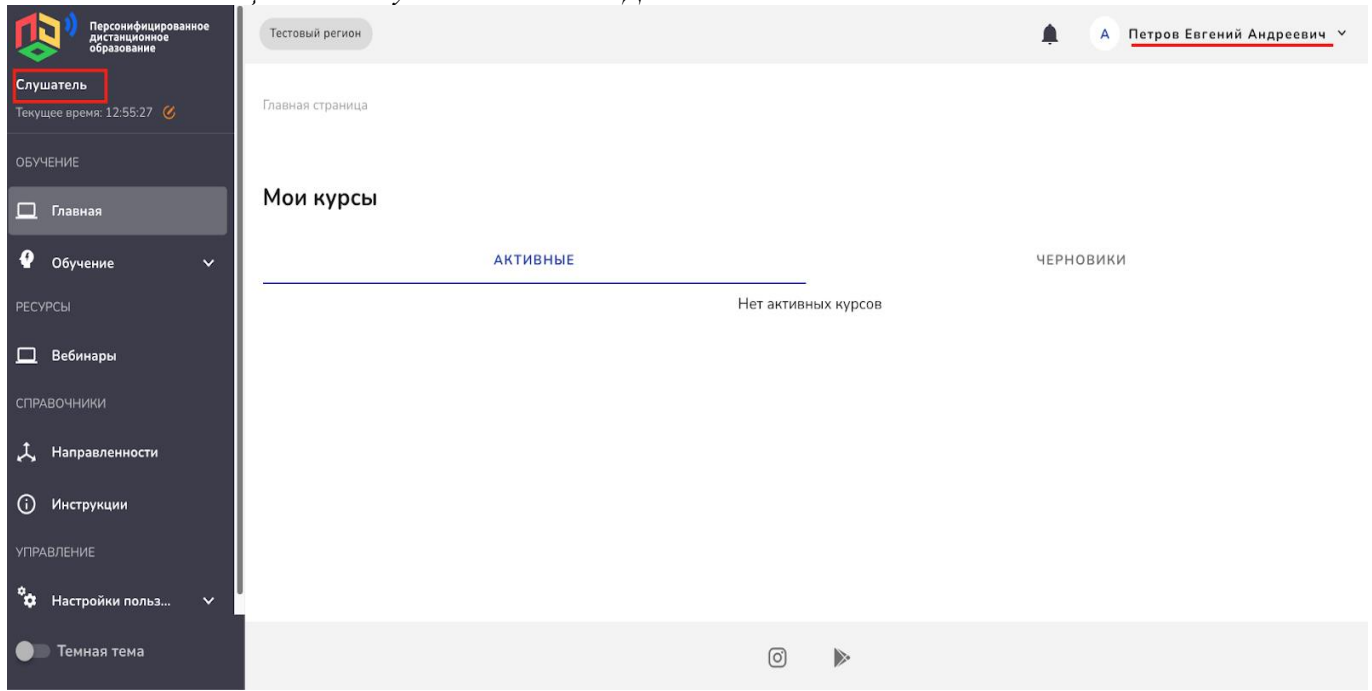

Если вы предоставите логин и пароль от личного кабинета организации всем добавленным сотрудникам, они также смогут осуществить вход, выбрав свои ФИО в списке слушателей на втором шаге авторизации.

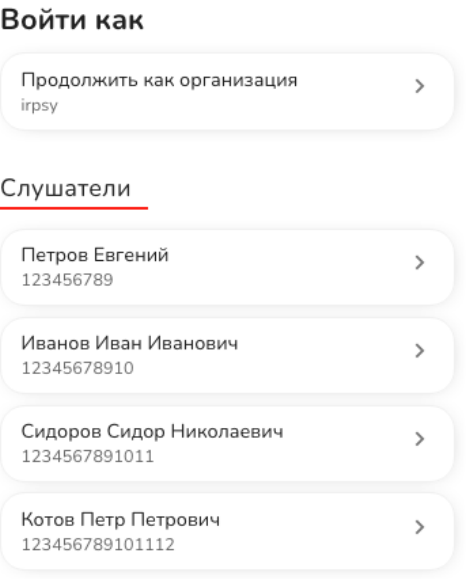

+ Добавить слушателя

Если вы не хотите предоставлять логин и пароль от учетной записи организации, то добавленные слушатели для входа в систему могут использовать логины и пароли, созданные вами при их добавлении.

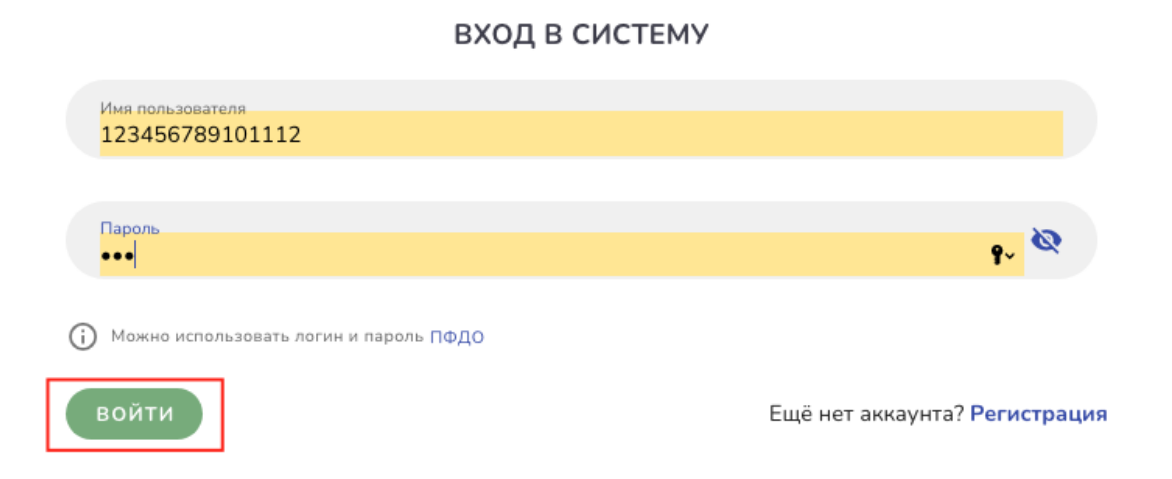

И таким образом смогут войти в кабинет слушателя под своей учетной записью.

### **Создание курса.**

<span id="page-25-0"></span>Для создания курса откройте «Мои курсы» и зайдите в раздел «все курсы» или «Я автор».

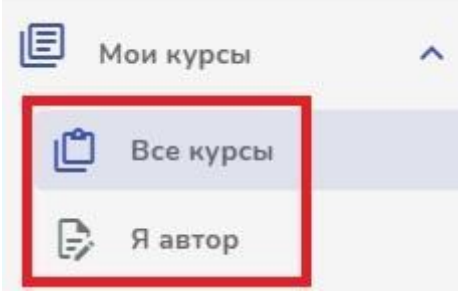

Нажмите на кнопку «Добавить курс».

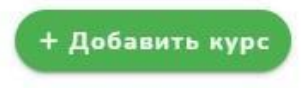

Откроется раздел создания курса. Заполните поля "название курса" и "описание курса".

В поле "Описании курса" внесите информацию чтобы заинтересовать учащихся пройти данный курс.

# Добавить курс

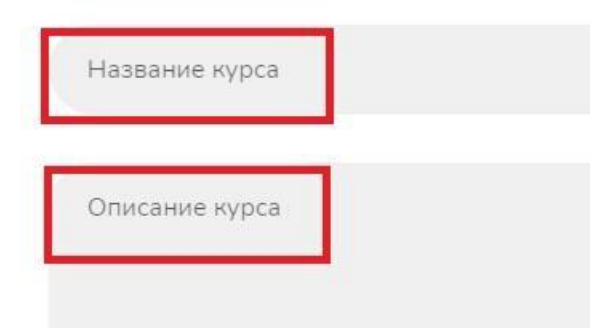

Если вы являетесь автором курса, установите опцию «Курс является авторским».

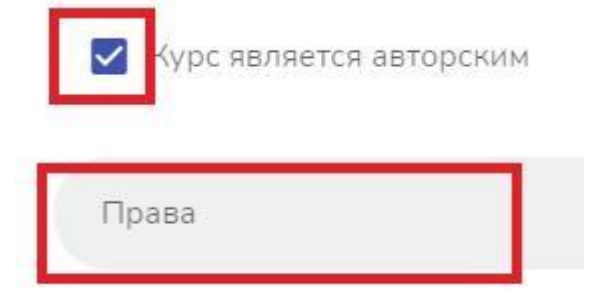

Далее установите принадлежность прав курса, кликнув курсором мышки на нужный вариант.

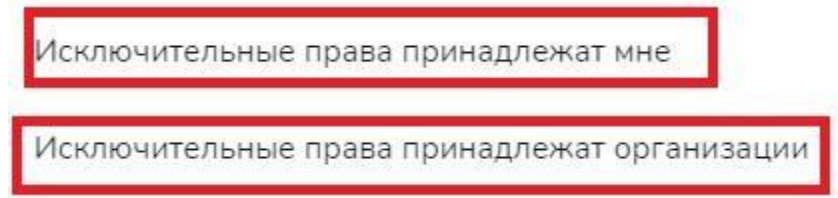

«Исключительные права принадлежат мне» - если вы являетесь автором курса, редактирование доступно только вам.

«Исключительные права принадлежат организации» - править курс может автор и организация. Необходимо выбрать организацию из списка, к которой прикреплен текущий пользователь.

Для выбора автора курса из списка нажмите на «Автор из списка» и поставить «галочку» рядом с ФИО педагога.

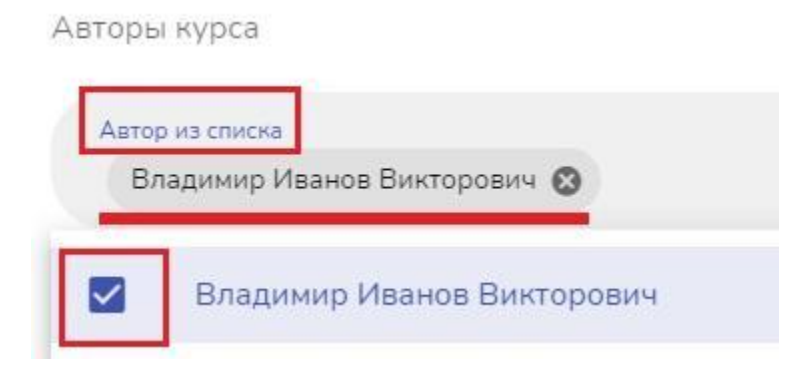

Если результаты поиска ничего не дали, вы можете указать автора вручную. Для этого переведите бегунок в активное положение и введите ФИО автора.

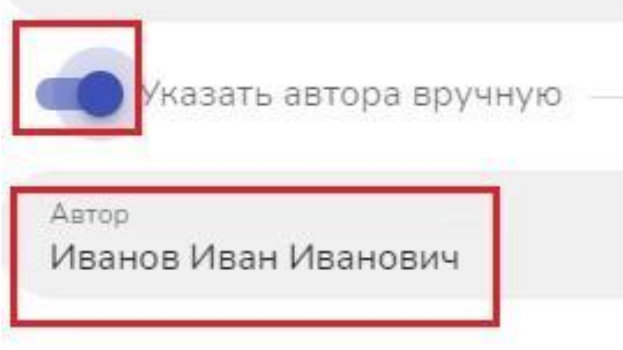

Далее указывается направленность курса. Нажмите на иконку «направленность» и выберите из всплывающего списка.

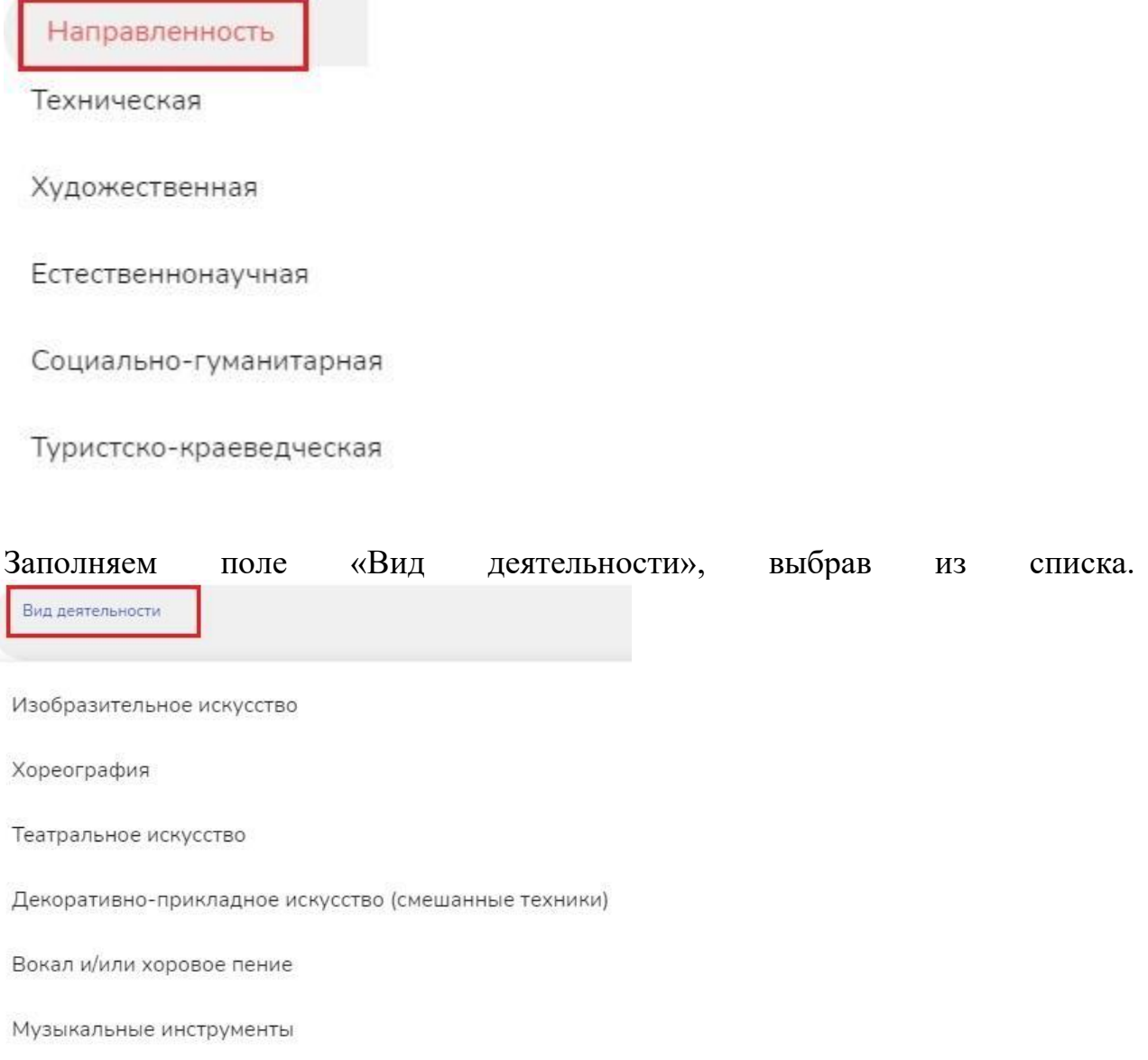

Переходим к заполнению длительности в часах и установке уровня сложности курса. В поле «Длительность курса» укажите количество часов, на которое рассчитан курс. В поле «Уровень сложности» выберите из списка уровень сложности:

- Ознакомительный;
- Базовый;
- Продвинутый.

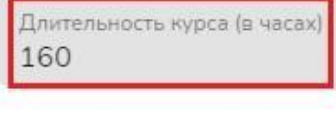

ровень сложности

Ознакомительный

Базовый

Продвинутый

Для ограничения участников по возрасту установите бегунок в необходимое положение.

Bospact.  $\overline{5}$ 

Заполните поле «Вам может потребоваться» - указываются средства, которые могут потребоваться ребенку при прохождении курса, чтобы родители подготовили необходимые средства. Например, альбом, кисти, краски и т.п.

Вам может потребоваться Альбом, кисти, краски.

Далее можно загрузить изображение курса, если оно не будет загружено, то система подберет его автоматически, в соответствии с направленностью курса. Максимальное разрешение по ширине 1200.

• Изображение курса

Вы можете загрузить пример документа, который учащиеся получат по прохождению курса.

Можно добавить ссылку на YouTube.

Обратите внимание добавление изображения, пример документа, ссылка на YouTube являются необязательными полями.

Передвиньте бегунок в активное положение, если будет произвольный порядок изучения. В некоторых курсах есть обязательный порядок изучения уроков, а для некоторых курсов расположение занятий не является критичным.

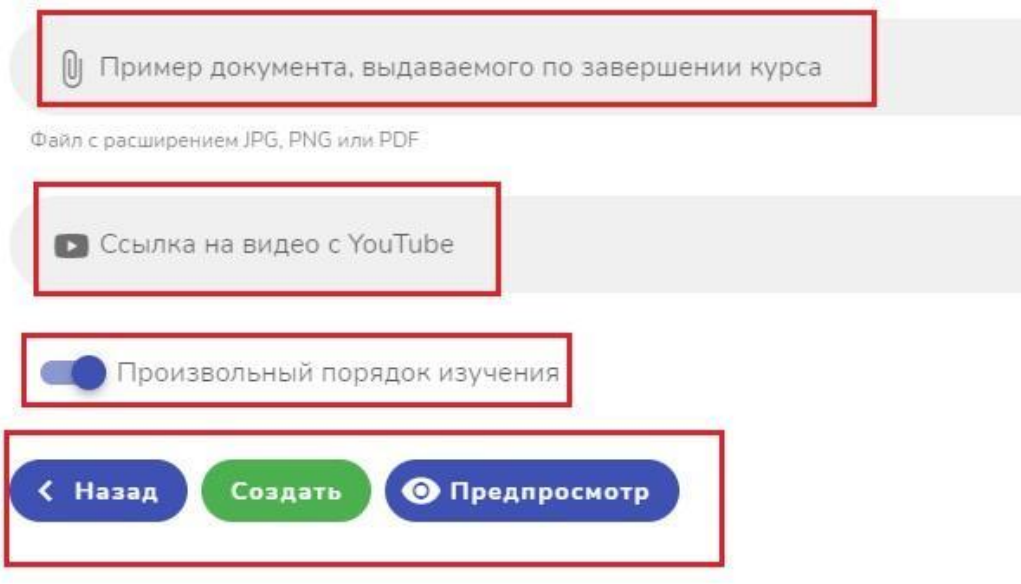

После заполнения всех полей, можно нажать «Предпросмотр», если необходимо что-то отредактировать.

Для сохранения курса нажмите «Создать». После создания курс попадает в раздел «мои курсы».

Методическое пособие для педагогических работников дополнительного образования по работе в модуле «Система дистанционного обучения» АИС «ПФДО» предназначено для улучшения качества работы и упрощения использования электронных ресурсов АИС «ПФДО» для педагогических работников: методистов, заместителей директора и педагогов дополнительного образования.

### **Список используемой литературы**

<span id="page-30-0"></span>1.Федеральный закон Российской Федерации от 29 декабря 2012 г. № 273- ФЗ «Об образовании в Российской Федерации»

2. Концепция развития дополнительного образования детей, утвержденная распоряжением Правительства Российской Федерации от 4 сентября 2014 г. № 1726-р

3. Приказ Министерства просвещения РФ от 09 ноября 2018 г. № 196 «Об утверждении Порядка организации и осуществления образовательной деятельности по дополнительным общеобразовательным программам».

4. Приказ Министерства образования и науки РФ от 9 января 2014 г. № 2 «Об утверждении порядка применения организациями, осуществляющими образовательную деятельность, электронного обучения, дистанционных образовательных технологий при реализации образовательных программ»

5. Постановление Главного государственного санитарного врача Российской Федерации от 4 июля 2014 г. № 41 «Об утверждении СанПиН 2.4.4.3172-14 «Санитарно-эпидемиологические требования к устройству, содержанию и организации режима работы образовательных организаций дополнительного образования детей».

6. Методические рекомендации по проектированию дополнительных общеразвивающих программ от 18.11.2015 г. Министерство образования и науки РФ.

7. Буйлова Л.Н., Дополнительные общеобразовательные программы: нормативно-правовой аспект // Справочник заместителя директора школы. 2015. № 12. С.60-75.

8. Приказ Министерства просвещения РФ от 09 ноября 2018 г. № 196 «Об утверждении Порядка организации и осуществления образовательной деятельности по дополнительным общеобразовательным программам».

9. Приказ Министерства просвещения РФ от 15 апреля 2019 г. № 170 «Об утверждении методики расчета показателя национального проекта «Образование» «Доля детей в возрасте от 5 до 18 лет, охваченных дополнительным образованием».

10. Приказ Министерства экономического развития РФ Федеральной службы Государственной статистики от 31 августа 2018 г. № 534 «Об утверждении статистического инструментария для организации федерального статистического наблюдения за дополнительным образованием детей».